**Protocolo para Solicitação de Toners/Suprimentos para Impressoras Lexmark MX722**

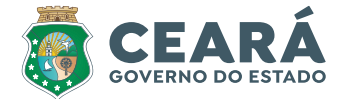

Lexmark

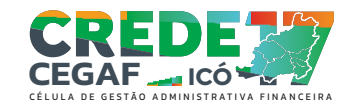

# 2 0 2 3 - 2 0 2 6

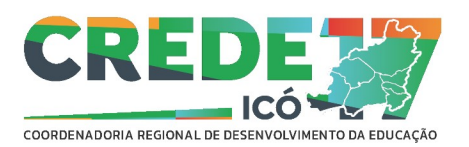

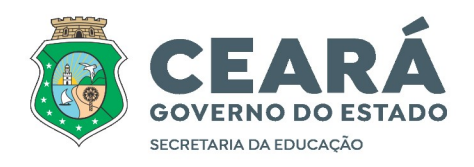

# **PROTOCOLO PARA SOLICITAÇÃO DE TONERS (TECNOSET) E RESERVA CREDE**

### **1 – ESCOLA → TECNOSET:**

1.1 – Emitir relatório de Toners/Suprimentos acessando link abaixo ou copie e cole no navegador:

<http://20.20.2.1/webglue/getReport?name=ReportDeviceStatistics&lang=pt>

1.2 – Após visualizar o relatório clique com o botão da direita do mouse e selecione "imprimir";

1.3 – Clique em "Arquivo" e escolha o local e um nome para salvar o seu relatório, clique em "Selecionar".

1.4 – Em seguida clique na opção "imprimir para arquivo"; e em "imprimir".

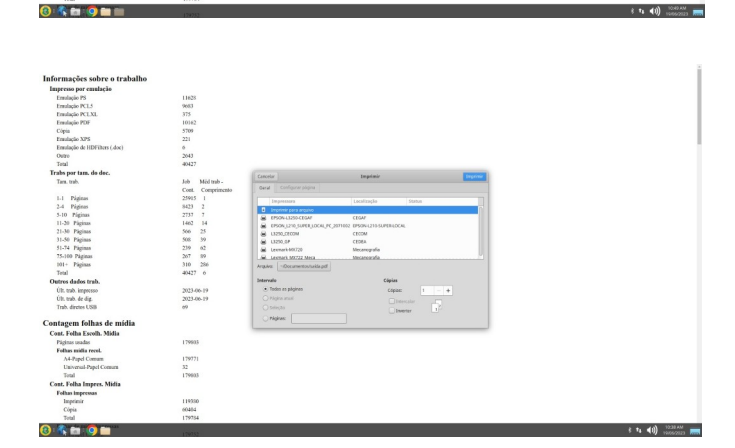

1.5 – Pronto seu relatório esta salvo, anexe-o a sua solicitação de toner no e-mail/sistema de solicitação de toner da TECNOSET para solicitar um novo.

|<br>|1936<br>|6034

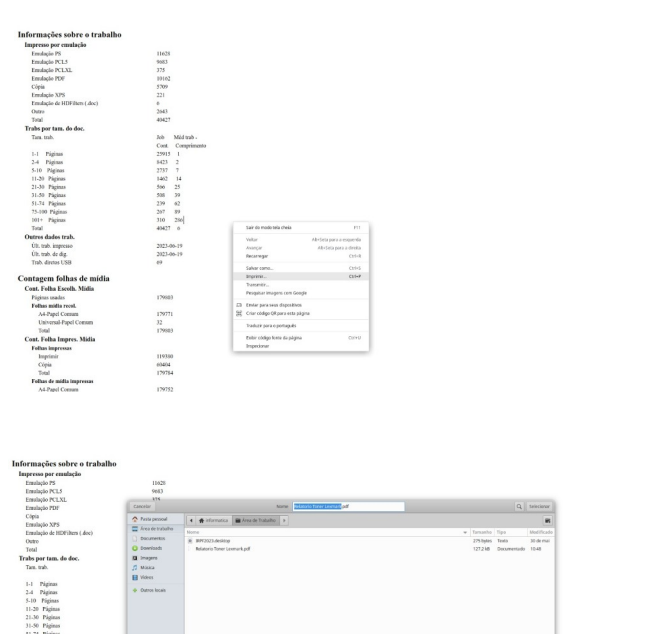

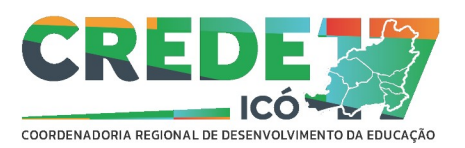

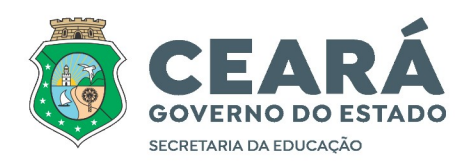

#### **2 – CADASTRO NO SISTEMA DE ATENDIMENTO TECNOSET**

*OBS: Se você já possui login e senha do Portal Tecnoset pule para o próximo passo (3).*

2.1 – Acesse o portal da Tecnoset através do link ou copie e cole no navegador::

#### <https://portal.tecnoset.com.br/#/user/login>

2.2 – Na tela de login clique em "Cadastrar"

2.3 – Na tela Cadastro de novo usuário em "Empresa Grupo", selecione a opção: TECNOSET INFORMATICA PROD. E SERVS. LTDA. e marque a opção "Sei número de série do equipamento"

2.4 – Insira o número de Série do Equipamento: (você encontra esse número de série no final de seu relatório ou abrindo a porta para troca de toner da impressora).

Clique em "Verificar Serial Number".

2.5 – Use as informações da Escola, nome e e-mail, depois clique em ENVIAR. Pronto o cadastro no portal Tecnoset foi efetuado, agora você já pode usar esse portal para solicitar serviços/suprimentos para impressora.

As informações de cadastro (login e senha) devem ser compartilhadas com o Diretor da Escola, Assessor Financeiro e outro técnico responsável pelas solicitações.

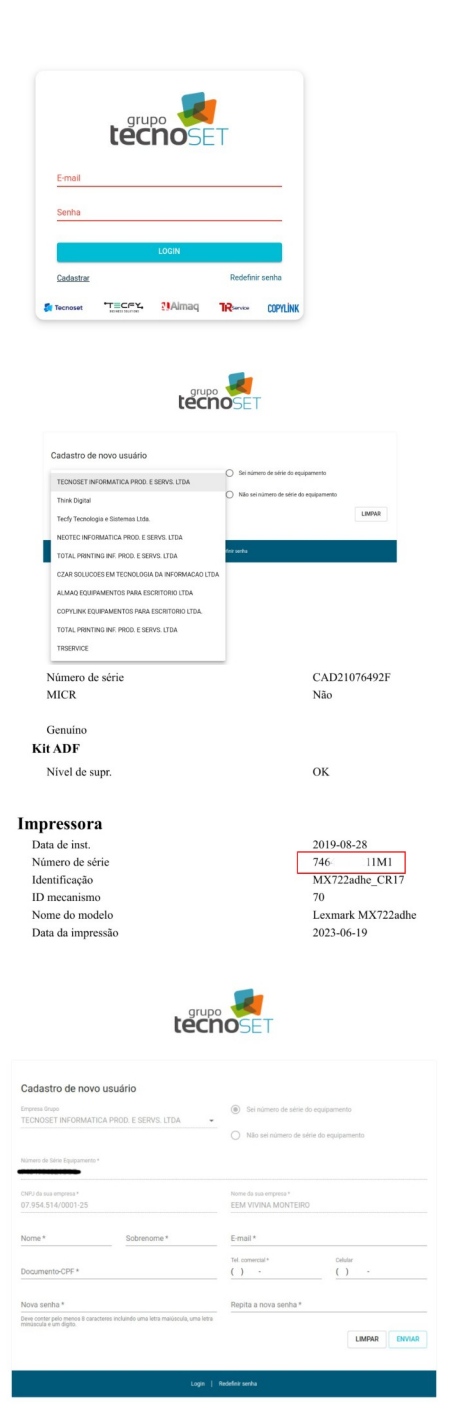

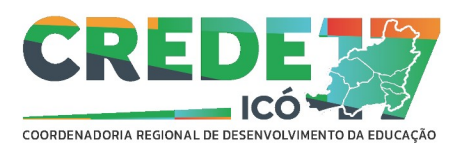

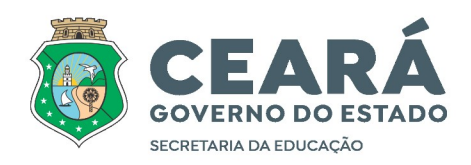

## **FLUXO PARA SOLICITAÇÃO DE TONERS BACKUP (Empréstimo)**

#### **3 – ESCOLA →CREDE**

*Este procedimento será adotado, para um melhor controle das solicitações, toners/suprimentos novos e toners/suprimentos reserva (backup), dessa maneira temos condições de acompanhar tanto da empresa como da própria SEDUC a reposição dos mesmos.*

3.1 – Após solicitar um novo cartucho de toner à empresa TECNOSET anote o protocolo e a data gerados na solicitação.

3.2 – No sistema de abertura de chamado de visita técnica:

<http://atendimento.seduc.ce.gov.br/otrs/customer.pl>

Crie um texto solicitando um toner reserva e informe o protocolo e a data da solicitação gerados no protocolo. No campo "Anexos", insira o mesmo relatório que foi enviado para a empresa.

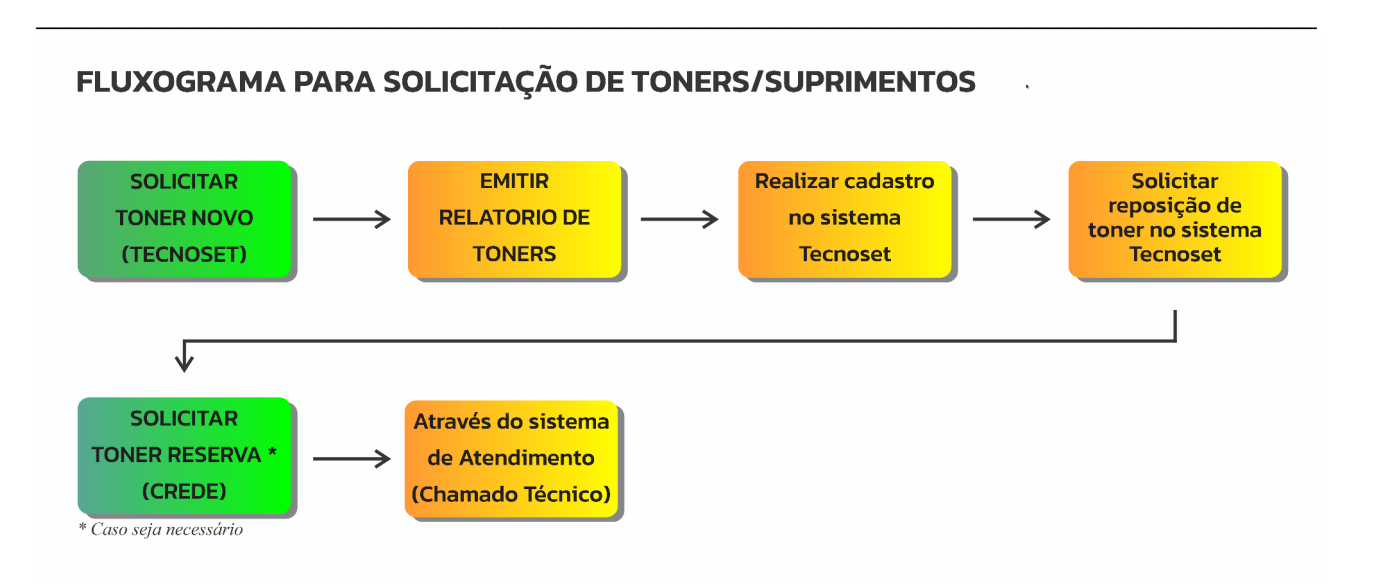